## **Creating a project**

Please sign in to your SHL Online Self-service account to create a project.

To receive a list of all available products on Self-service, click on **Product Selection.**  Alternatively you may wish to use the **Product Search** option. Both can be found just below the SHL Talent Measurement logo on the left-hand side.

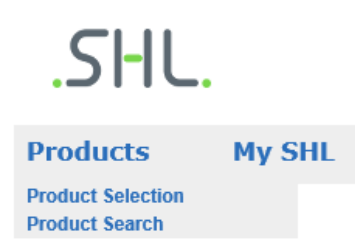

## **Welcome to SHL Online**

- **Search for your desired product** using the search function, located below the SHL banner on the right-hand side. Alternatively, you may wish to refine your search by selecting an Industry, Languages, Propositions or Product Type.
- **All prices displayed are per item** and excluding tax. Countries where tax is applicable will have this automatically calculated, added and displayed during the checkout process.
- To receive further information about a product you can click on the product name.
- **Choose your product** by selecting the language you wish to assess your candidates in and click on **Add to Basket**. You can choose to continue with your product selection or go to **Your Basket**.
- The contents of **Your Basket** are displayed on the right-hand side allowing you to see your chosen products at all times.

When you have finished your product selection, click on **Go to Basket** to preview your items. You can choose to **Remove** items that you no longer require. If you are happy with your selection, click on **Continue** where you can enter your Project Details.

You will need to:

- Create a Project Name
- Select Comparison Groups
- Specify the deadline date you wish to set for candidates
- Choose reminder emails
- Specify report recipients

During this process you can click on the  $\mathcal D$ icon to receive further information and guidance on each section.

Click on **Continue** to enter candidates' information and again to customise your Project Emails. The final page displays your **Project Summary** and the **Total Payable** price including tax (if applicable).

## **Changing information during the project set up**

If you wish to make any changes to your project at this point, please click on the relevant section and update the information. Please note you must make any changes required **before** completing the payment process.

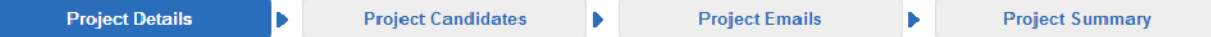

**Once the request has been received the system automatically creates your assessments and sends the invitation emails to your candidates. The assessments cannot be changed after this point.**

You will have the option to add additional products to an existing project if you wish to invite a candidate to complete further assessments.

## **Managing your existing projects**

Please go to **My SHL** and select **My Projects** to:

- Monitor your candidates' progress
- Update candidate information
- Resend emails
- Access results and reports
- Add additional products
- Progress candidates to the supervised assessment stage for multistage assessment

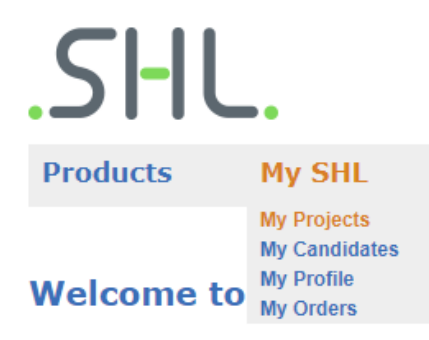

To update your personal information, please select **My Profile**.

Please feel free to visit **[Self-service Help](https://support.shl.com/)** to view a comprehensive list of FAQs and search our knowledgebase to receive guidance on specific topics.